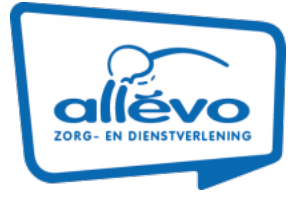

## Werkwijze registratie Advance Care Planning (ACP) in Nedap

Deze werkwijze geeft een procesbeschrijving voor het vastleggen van ACP gegevens in Nedap.

## **ACP Levenswensen**

Als je zelf het ACP-gesprek over levenswensen hebt gevoerd met de cliënt, is het belangrijk dat je hetgeen je besproken hebt ook vastlegt.

Hoe doe je dit?

- Het format ´Gespreksleidraad ACP LEVENSWENSEN' vind je in de ACP-Toolbox en via "Brieven versturen" in ONS.
- § Een ingevuld document sla je op in OneDrive (mijn documenten), met als naamgeving jjmmdd +ACPLW + achternaam client.
- Het ingevuld document wordt vervolgens opgeslagen in het dossier van de cliënt:
	- 1. Je bent ingelogd in Nedap.
	- 2. Je zoekt de juiste cliënt op.
	- 3. Je klikt door naar het Medisch overzicht van deze cliënt.
	- 4. Je beschrijft onder het kopje Proactieve zorg ) dat er ACP-levenswensen zijn vastgelegd.
	- 5. Je klikt onderaan het menu op:

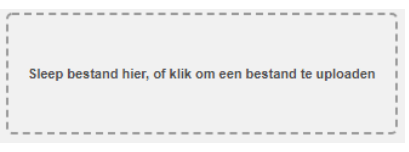

6. Je zoekt het juiste document en kiest voor:

Opslaan

- 7. Het document is nu toegevoegd aan cliëntdocumenten in Nedap.
- 8. Als het document opgeslagen is kun je het uit je OneDrive (mijn documenten) verwijderen.
- § Relevante inhoudelijke informatie uit de ACP-documenten verwerk je in het Zorgdossier (Assessment en/of Zorgplan).

## **ACP Behandelwensen en -grenzen**

Als je zelf het gesprek over behandelwensen en -grenzen opstart met de cliënt (ter voorbereiding van het gesprek met de client door een arts), is het belangrijk dat je hetgeen je besproken hebt vastlegt en doorgeeft aan deze arts.

Hoe doe je dit?

- Het format ´Gespreksleidraad ACP BEHANDELWENSEN EN -GRENZEN' vind je in de ACP-Toolbox en via "Brieven versturen" in ONS.
- § Een door jezelf ingevuld document sla je op in OneDrive (mijn documenten), met als naamgeving jjmmdd + ACPBWBG + achternaam client + concept.
- Het ingevuld document wordt vervolgens opgeslagen in het dossier van de cliënt:
	- 1. Je bent ingelogd in Nedap.
	- 2. Je zoekt de juiste cliënt op.
	- 3. Je klikt door naar het Medisch overzicht van deze cliënt.

1

- 4. Je beschrijft onder het kopje Proactieve zorg dat er concept ACP-behandelwensen en -grenzen zijn besproken.
- 5. Indien er sprake is van gemaakte beslissingen worden deze kenbaar gemaakt via bijv.

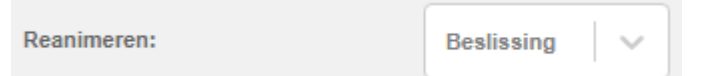

6. De juiste signalering op het voorblad wordt hiermee geactiveerd.

 $\overline{\phantom{a}}$ 

7. Je klikt onderaan het menu op:

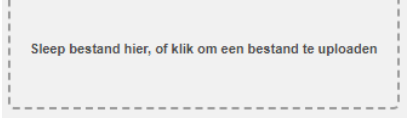

8. Je zoekt het juiste document en kiest voor:

Opslaan

- 9. Het document is nu toegevoegd aan cliëntdocumenten in Nedap.
- 10. Als het document opgeslagen is kun je het uit je OneDrive (mijn documenten) verwijderen.
- Relevante inhoudelijke informatie uit de ACP-documenten verwerk je in het Zorgdossier (Assessment en/of Zorgplan).

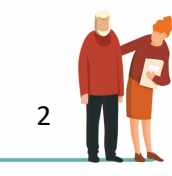